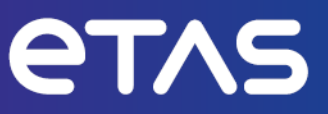

# **ETAS INCA-LIN V7.5**

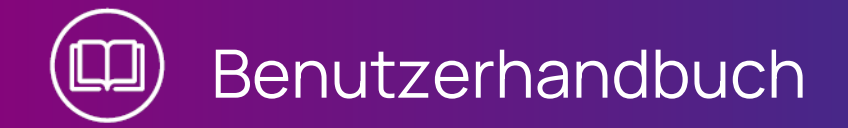

www.etas.com

#### **Copyright**

Die Angaben in diesem Schriftstück dürfen nicht ohne gesonderte Mitteilung der ETAS GmbH geändert werden. Des Weiteren geht die ETAS GmbH mit diesem Schriftstück keine weiteren Verpflichtungen ein. Die darin dargestellte Software wird auf Basis eines allgemeinen Lizenzvertrages oder einer Einzellizenz geliefert. Benutzung und Vervielfältigung ist nur in Übereinstimmung mit den vertraglichen Abmachungen gestattet.

Unter keinen Umständen darf ein Teil dieser Veröffentlichung in irgendeiner Form ohne schriftliche Genehmigung der ETAS GmbH kopiert, vervielfältigt, in einem Retrievalsystem gespeichert oder in eine andere Sprache übersetzt werden.

#### **© Copyright 2024** ETAS GmbH, Stuttgart

Die verwendeten Bezeichnungen und Namen sind Warenzeichen oder Handelsnamen ihrer entsprechenden Eigentümer.

MATLAB und Simulink sind eingetragene Warenzeichen von The MathWorks, Inc. Die Website mathworks.com/trademarks enthält weitere Warenzeichen.

INCA-LIN V7.5 | Benutzerhandbuch R01 DE | 03.2024

## Inhalt

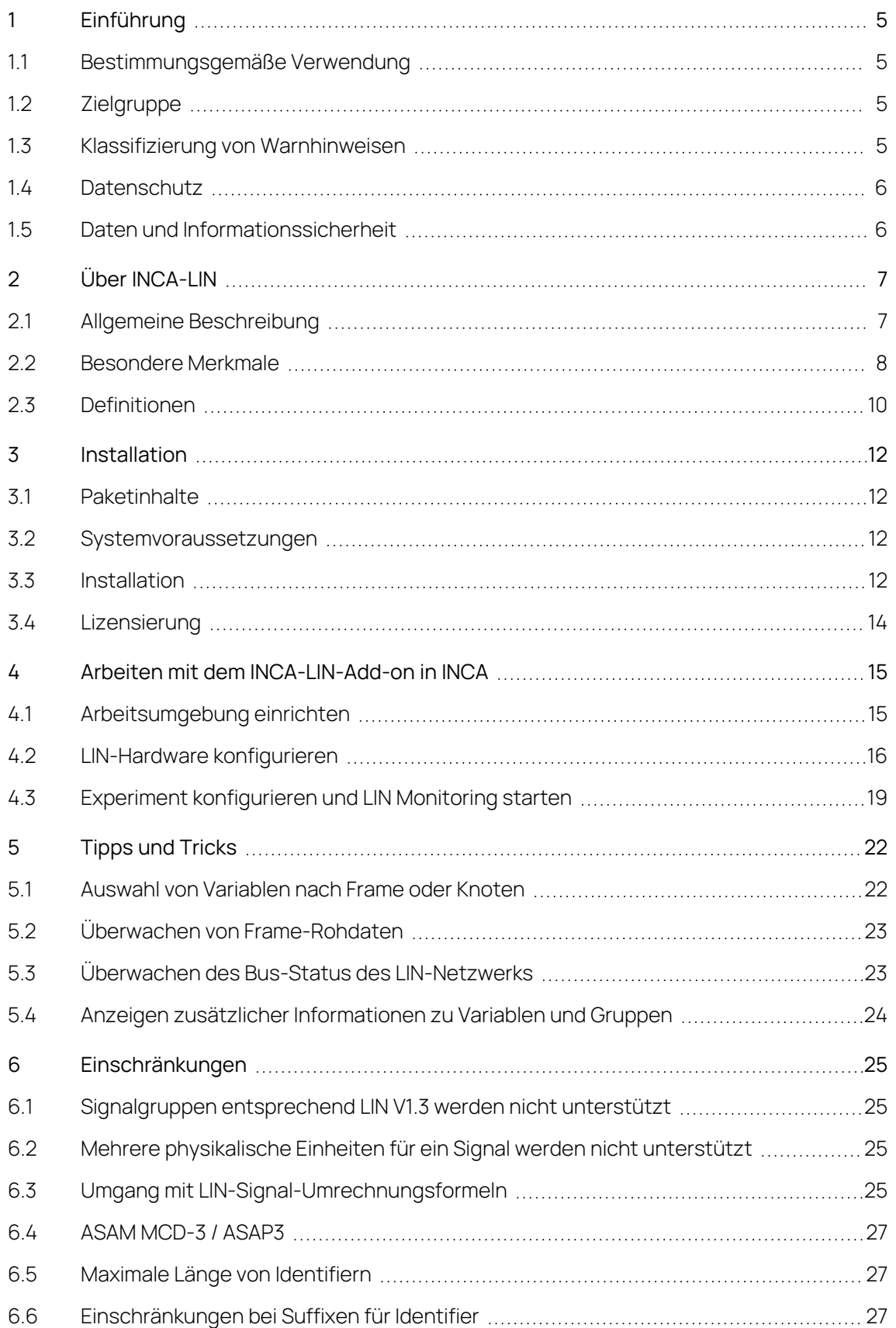

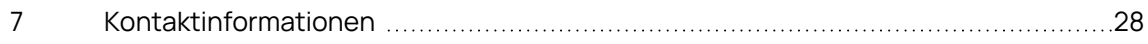

## <span id="page-4-0"></span>1 Einführung

## 1.1 Bestimmungsgemäße Verwendung

<span id="page-4-1"></span>INCA und INCA-Add-ons werden für Automobilanwendungen und für die in der Anwenderdokumentation für INCA und INCA-Add-ons beschriebenen Vorgehensweisen entwickelt und freigegeben.

Mit dem Add-on INCA-LIN in Verbindung mit einer LIN-Hardware-Schnittstelle unterstützt INCA die Anzeige und Aufzeichnung von Signalen auf dem LIN-Bus in ihrer physikalischen Darstellung (LIN-Monitoring). Während Sie Steuergeräte mit ETK oder CAN messen und kalibrieren, können Sie gleichzeitig die Kommunikation auf dem fahrzeuginternen LIN-Bus beobachten.

INCA und die INCA Add-ons sind für den Einsatz in Industrielaboren und in Testfahrzeugen vorgesehen.

<span id="page-4-2"></span>Die ETAS GmbH kann nicht für Schäden haftbar gemacht werden, die durch falschen Gebrauch und Missachtung der Sicherheitshinweise verursacht werden.

## 1.2 Zielgruppe

Dieses Softwareprodukt und dieses Benutzerhandbuch richten sich an qualifiziertes Personal, das in den Bereichen Entwicklung und Applikation von Kfz-Steuergeräten arbeitet, sowie an Systemadministratoren und Benutzer mit Administratorrechten, die Software installieren, warten oder deinstallieren. Spezielle Kenntnisse in den Bereichen Messtechnik und Steuergerätetechnik sind erforderlich.

### 1.3 Klassifizierung von Warnhinweisen

<span id="page-4-3"></span>Die Warnhinweise warnen vor Gefahren, die zu Verletzungen oder Sachschäden führen können.

# **GEFAHR**

**GEFAHR** kennzeichnet eine gefährliche Situation, die zum Tod oder zu schweren Verletzungen führt, wenn sie nicht vermieden wird.

# **WARNUNG**

**WARNUNG** kennzeichnet eine gefährliche Situation, die zum Tod oder zu schweren Verletzungen führen kann, wenn sie nicht vermieden wird.

# **VORSICHT**

**VORSICHT** kennzeichnet eine gefährliche Situation, die zu leichten oder mittelschweren Verletzungen führen kann, wenn sie nicht vermieden wird.

### **HINWEIS**

<span id="page-5-0"></span>**HINWEIS** kennzeichnet eine Situation, die zu Sachschäden führen kann, wenn sie nicht vermieden wird.

## 1.4 Datenschutz

Falls das Produkt Funktionen hat, die persönliche Daten verarbeiten, sind die gesetzlichen Datenschutzanforderungen und die Datenschutzgesetze vom Kunden einzuhalten. Als Datenverantwortlicher gestaltet der Kunde üblicherweise das weitere Vorgehen. Dazu muss er überprüfen, ob die implementierten Schutzmaßnahmen ausreichen.

### 1.5 Daten und Informationssicherheit

<span id="page-5-1"></span>Informationen zum sicheren Umgang mit Daten im Zusammenhang mit diesem Produkt finden Sie in der INCA-Hilfe im Abschnitt "Daten und Informationssicherheit".

## 2 Über INCA-LIN

<span id="page-6-0"></span>Das LIN-Protokoll (Local Interconnect Network) ist ein kostengünstiger de-facto-Standard für die Kommunikation mit intelligenten Sensoren und Aktuatoren in Kraftfahrzeugen. Es wird überall dort verwendet, wo die Bandbreite und die Flexibilität von CAN nicht gebraucht wird.

Mit dem Add-on INCA-LIN in Kombination mit einem LIN-Hardware-Interface unterstützt INCA die Anzeige und Aufzeichnung von Signalen auf dem LIN-Bus in ihrer physischen Repräsentation (LIN-Monitoring). Während Sie Steuergeräte mit ETK oder CAN messen und kalibrieren, können Sie gleichzeitig die Kommunikation auf dem fahrzeuginternen LIN-Bus beobachten. Die Zeitstempel der Daten sind mit allen anderen Datenquellen innerhalb von INCA synchronisiert, um eine kausale Analyse sowie Fehlerverfolgung innerhalb des untersuchten Systems zu ermöglichen.

Als Grundlage für die einfache Konfiguration auf der Schnittstellen-Hardware und die Auswahl der zu messenden Signale wird die LIN-Beschreibungsdatei (LDF, \*.ldf) eingesetzt. Die LDF-Datei enthält die Beschreibung der LIN-Bus-Cluster einschließlich Signalen, Frames, Knoten (Nodes), Umrechnungsformeln und Konfigurationsparametern. Alternativ können auch AUTOSAR-Dateien (\*.arxml) verwendet werden.

<span id="page-6-1"></span>Derzeitig unterstützt INCA die LIN-Versionen V1.2, V1.3, V2.0. V2.1 und V2.2.

### 2.1 Allgemeine Beschreibung

In typischen LIN-Anwendungsfällen möchten Benutzer häufig mehrere Aufgaben gleichzeitig Zeit durchführen:

- Messen und Kalibrieren von Steuergeräten über ETK / CAN
- Überwachung des fahrzeuginternen LIN-Busses mit synchronisierten Zeitstempeln
- Aufzeichnen von Signalen und deren Analyse zu einem späteren Zeitpunkt

Bei der Bearbeitung der Aufgaben möchte der Benutzer

- $-$  mit physikalischen Signalen arbeiten (Temperatur, Spannung, ...)
- LIN-Beschreibungsdateien (die LDF-Formatspezifikation ist Teil des LIN-Standards) oder AUTOSAR-XML-Dateien für die Konfiguration verwenden

INCA-LIN ist in der Lage, alle diese Anforderungen zu erfüllen.

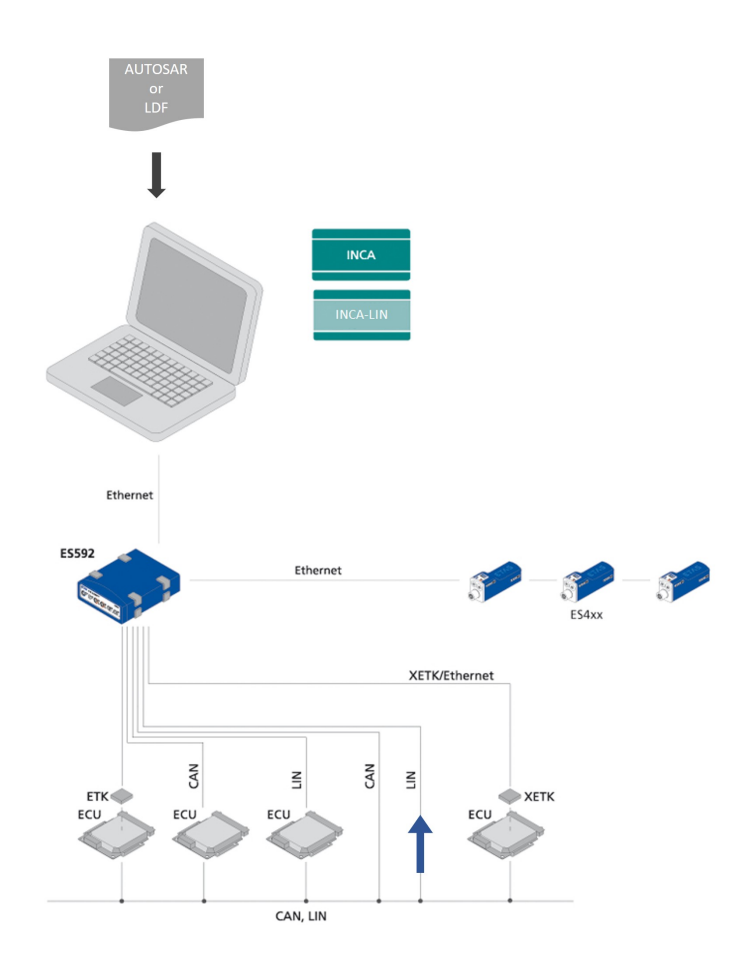

Das INCA-LIN-Monitoring-Gerät verhält sich vollständig passiv. Es nimmt nicht an der LIN-Kommunikation teil und kann deswegen die LIN-Kommunikation in keiner Weise stören oder beeinflussen.

#### Ť **Info**

Das Add-on INCA-LIN stellt die LIN-Funktionalität bereit. Die Unterstützung von LIN-Hardware in INCA wird durch die entsprechenden Hardware-Add-ons für INCA bereitgestellt. Die Hardware-Add-ons werden mit den Hardware-Modulen geliefert. Außerdem können sie von der ETAS Webseite unter [htt](http://www.etas.com/en/download_center.php)[p://www.etas.com/de/download\\_center.php](http://www.etas.com/en/download_center.php) heruntergeladen werden.

## 2.2 Besondere Merkmale

<span id="page-7-0"></span>Im Allgemeinen ist die LIN-Monitoring-Funktionalität der CAN- und FlexRay-Monitoring-Funktionalität sehr ähnlich.

Das INCA-LIN-Add-on enthält die folgenden speziellen Features:

**Schreiben von importierten LDF-Dateien zurück in das Dateisystem** Es ist möglich LDF-Dateien, die Sie in INCA importiert haben, zurück in das Dateisystem zu schreiben. Wählen Sie dazu die LDF-Datei im Listenfeld

"Datenbank-Objekte" des Datenbankmanagers und wählen dann **Schreibe**

> **LDF** aus dem Kontextmenü.

Es ist allerdings nicht möglich, LDF-Dateien in INCA zu bearbeiten. INCA ermöglicht nur das Importieren und Zurückschreiben der LDF-Dateien.

#### **Unterstützung und Vorkonfiguration dynamischer Frames**

INCA-LIN unterstützt die Vorkonfiguration von dynamischen Frames, d.h. von Frames, bei denen sich der einer bestimmten Frame-ID zugeordnete Frame im Laufe der Zeit ändern kann. Um sicherzugehen, dass die Frames korrekt interpretiert werden, können Sie im voraus den Frame auswählen, der für die Signalumrechnung verwendet werden soll, wenn INCA eine Verbindung zu einem bereits aktiven LIN-Bus aufbaut. Die entsprechende Einstellung kann im Hardwarekonfigurationseditor in der Option "Dynamische Frames" des LIN-Monitoring-Geräts gesetzt werden.

Die Auswahl gilt nur für die Zeit vom Beginn der Messung bis zur nächsten Zuweisung eines Frames durch den LIN-Master. Falls dieses Feld leer ist, werden für diese Frame-ID so lange keine Signaldaten gemessen, bis der LIN-Master einen Frame zuweist.

#### Ť. **Info**

Dynamische Rahmen können in AUTOSAR-Dateien nicht beschrieben werden. Daher ist die Verwendung von dynamischen Rahmen auf LDF-Dateien beschränkt.

#### **Einfache Signalauswahl mittels vorstrukturierter Gruppen für Knoten und Frames**

INCA erzeugt automatisch Gruppen für alle Frames und alle Knoten, die in der Beschreibungsdatei aufgeführt sind. Diese Gruppen enthalten Untergruppen für jeden einzelnen Frame bzw. jeden einzelnen Knoten und strukturieren so die verfügbaren Signale, was die Auswahl spezifischer Signale im Variablenauswahldialog deutlich vereinfacht.

#### **Monitoring der LIN-Frame-Rohdaten**

Manchmal sind nicht alle auf dem LIN-Bus vorhandenen Busbeschreibungsdateien repräsentiert. Mit der Option **Frame-Rohdaten als Variablen anzeigen**, die im Hardwarekonfigurationseditor für das LIN-Monitoring-Gerät eingestellt werden können, bietet INCA-LIN die Möglichkeit, die Rohdaten der 8-Byte-Nutzlast für jeden der 64 LIN-Frames zu überwachen. Damit können Sie den Inhalt von LIN-Frames überwachen, auch wenn in der Busbeschreibungsdatei keine Signale definiert sind.

#### **Monitoring des LIN-Bus-Status als Variable (Energieverwaltung)**

Zusätzlich zu den in der Busbeschreibungsdatei definierten Variablen bietet INCA-LIN eine Variable LIN\_PowerManagement (enthalten in der Gruppe \_LIN\_BusStatus). Der Wert dieser Variable gibt den aktuellen Status des LIN-Busses an und ermöglicht Ihnen die Aufzeichnung der Sta<span id="page-9-0"></span>tusinformationen des Busses zusammen mit anderen Messdaten. Dies kann nützliche Hinweise liefern, z.B. in Fällen, in denen die Bus-Kommunikation unterbrochen ist.

### 2.3 Definitionen

#### **AUTOSAR**

AUTomotive Open System ARchitecture

Globale Entwicklungspartnerschaft von Automobilinteressenten, gegründet 2003. Es verfolgt das Ziel, eine offene und standardisierte Software-Architektur für Steuergeräte (ECUs) in Kraftfahrzeugen zu schaffen und zu etablieren.

#### **AUTOSAR-Dateien**

Im INCA-Kontext sind AUTOSAR-Dateien Busbeschreibungsdateien im XML-Format (\*.arxml), die das System beschreiben, z. B. die Systemtopologie einschließlich der Datenbusse und des Clustering, die Softwarekomponenten und die Hardware.

#### **ARXML**

Dateiformat für die Beschreibung der auf dem Bus gesendeten Daten, z. B. Netzknoten, Signalwerte.

#### **LIN**

Der LIN-Bus (Local Interconnect Network) ist ein kleines und langsames Netzwerk-System, das als kostengünstiges Subnetzwerk eines CAN-Busses zur Integration von intelligenten Sensoren oder Aktuatoren in heutigen Fahrzeugen verwendet wird.

Die LIN-Spezifikation wird durch das LIN-Konsortium überwacht und kontinuierlich verbessert, um den steigenden Netzwerkanforderungen gerecht zu werden.

INCA V7.5 unterstützt die folgenden Versionen der LIN-Spezifikation:

- $-$  LIN V1.2
- $-$  LIN V1.3
- $-$  LIN V2.0
- $-$  LIN V2.1
- $-$  LIN V2.2

Genauere Informationen über die LIN-Spezifikation finden Sie auf den Webseiten des LIN-Konsortiums.

#### **LDF**

LDF ist als Teil der LIN-Spezifikation ein Dateiformat, das einen kompletten LIN-Cluster beschreibt. Das LDF-Format enthält Informationen zu LIN-Knoten, Frames und Signalwerten mit physikalischen Umrechnungen.

INCA verwendet LDF-Dateien zur Bereitstellung messbarer Signale, zur Berechnung physikalischer Werte sowie zur Konfiguration der Hardware-Schnittstelle.

Die LDF-Dateien müssen vom Fahrzeughersteller zur Verfügung gestellt werden.

## 3 Installation

<span id="page-11-0"></span>Dieses Kapitel richtet sich an alle Anwender, die das INCA-LIN-Add-on auf einem PC installieren. Neben der Installationsanleitung enthält es Informationen über Hardware- und Softwarevoraussetzungen und die benötigten Vorbereitungsschritte.

## 3.1 Paketinhalte

<span id="page-11-1"></span>Das INCA-LIN-Add-on besteht aus den folgenden, separat zu bestellenden Artikeln:

- INCA-LIN-Softwarelizenz
- Programmdateien für das INCA-LIN-Add-on
- $-$  Benutzerhandbuch
- <span id="page-11-2"></span>Produktinformationen

### 3.2 Systemvoraussetzungen

INCA-LIN erfordert die folgende Hard- und Software:

- $-$  INCA V7.5 Die INCA Systemanforderungen entnehmen Sie bitte der INCA-Installationsanleitung.
- <span id="page-11-3"></span>- INCA-LIN-Hardwareschnittstelle

### 3.3 Installation

#### Ť **Info**

Stellen Sie sicher, dass INCA auf Ihrem Computer installiert ist und dass die Versionsnummer der INCA-Installation mit der Versionsnummer des INCA-LIN-Add-ons kompatibel ist.

INCA Installationspaket herunterladen

- 1. Klicken Sie **Download Center** auf der ETAS Homepage.
- 2. Suchen Sie **INCA** > **INCA V7.5** > **Software**.
- 3. Laden Sie das Installationspaket (\*.zip) herunter.
- 4. Markieren Sie im Windows Explorer die heruntergeladene ZIP-Datei und wählen Sie durch Rechtsklick **Eigenschaften**.
- 5. Deaktivieren Sie auf der Registerkarte **Allgemein** unter der Option Sicherheit die Schaltfläche **Entsperren**.
- 6. Extrahieren Sie die komplette Struktur der ZIP-Datei.

#### Ť **Info**

Der volle Dateiname aller Komponenten der Installation und der Verzeichnisname unterliegen einer Restriktion und dürfen eine bestimmte Zeichenzahl nicht überschreiten. Die Anzahl der Zeichen wird individuell berechnet.

Die Pfadlänge des Ordners, in dem Sie die Setup\_ServicePack.exe speichern, darf 80 Zeichen nicht überschreiten.

Ändern Sie nicht die Ordnerstruktur, die Ordnernamen oder die Namen der ausführbaren Installationsprogramme des Installationspakets.

#### Software installieren

1. Schließen Sie alle geöffneten ETAS Softwareprodukte.

## **Info**

Führen Sie nicht parallel andere Software-Updates aus, z. B. ein Update des Betriebssystems. Warten Sie, bis alle Updates installiert sind, und starten Sie den Computer neu, bevor Sie die Installation starten.

2. Führen Sie die Datei setup ServicePack.exe aus Ihrem Installationsverzeichnis aus.

Das Fenster "Service Pack Installer" wird geöffnet.

3. In der Spalte **Installieren** können die zu installierenden Softwareprodukte ausgewählt werden.

Um alle zugehörigen Paketkomponenten auszuwählen, aktivieren Sie das entsprechende Paket auf oberster Ebene.

- 4. Lesen Sie die Lizenzvereinbarung und aktivieren Sie die Option **Ich habe die Endbenutzer-Lizenzvereinbarung gelesen und akzeptiere sie**.
- 5. Wählen Sie Ihre bevorzugte Setup-Sprache.

#### Ť **Info**

Die von Ihnen gewählte Sprache ändert die Sprache der Benutzeroberfläche für den Service Pack Installer und die Sprache für neu installierte und für alle bereits installierten INCA und INCA Add-on-Produkte.

6. Klicken Sie auf **Installieren**.

Der Installationsvorgang wird gestartet.

7. Klicken Sie auf **Neustartoptionen**.

Es öffnet sich das Dialogfenster "Neustart".

#### Ť. **Info**

Es wird empfohlen, Ihr System neu zu starten, nachdem die Installation abgeschlossen ist.

Einige Installationen erfordern einen Neustart zwischen den Installationsroutinen. In diesem Fall wird in der Spalte Status ein Warnzeichen

**A** angezeigt. Nach einem Neustart wird die Installation automatisch fortaesetzt.

- 8. Wählen Sie die gewünschten Neustartoptionen aus.
- 9. Klicken Sie **OK**.

Alle gewählten Programme und Add-ons werden im Silent-Modus installiert. Das bedeutet, dass bei der Installation keine zusätzlichen Dialogfenster angezeigt werden.

<span id="page-13-0"></span>Weitere Informationen finden Sie im INCA Installationshandbuch.

## 3.4 Lizensierung

Für die Nutzung der Software ist eine gültige Lizenz erforderlich. Sie können eine Lizenz auf eine der folgenden Arten erhalten:

- von Ihrem Tool-Koordinator
- über das Self-Serviceportal auf der ETAS-Internetseite unter [www.e](https://www.etas.com/support/licensing)[tas.com/support/licensing](https://www.etas.com/support/licensing)
- über den ETAS Lizenzmanager

Um die Lizenz zu aktivieren, müssen Sie die Aktivierungs-ID eingeben, die Sie während des Bestellvorgangs von ETAS erhalten haben.

Weitere Informationen zum ETAS Lizenzmanagement finden Sie in den [ETAS](https://www.etas.com/en/downloadcenter/37717.php) License [Management](https://www.etas.com/en/downloadcenter/37717.php) FAQ oder in der Hilfe des ETAS Lizenzmanagers.

#### Hilfe des ETAS Lizenzmanagers öffnen

Der ETAS Lizenzmanager ist nach der Installation jeder ETAS Software auf Ihrem Computer verfügbar.

- 1. Wählen Sie im Windows-Startmenü **E** > **ETAS** > **ETAS License Manager**. Der ETAS Lizenzmanager wird geöffnet.
- 2. Klicken Sie in das Fenster des ETAS Lizenzmanagers und drücken Sie F1. Die Hilfe des ETAS Lizenzmanagers wird geöffnet.

## 4 Arbeiten mit dem INCA-LIN-Add-on in INCA

<span id="page-14-0"></span>Dieses Kapitel zeigt anhand eines Beispiels wie Sie mit INCA-LIN in INCA arbeiten. Es beschreibt eine typische Vorgehensweise beim LIN-Monitoring.

Bevor Sie mit der Überwachung des LIN-Busses in INCA beginnen können, müssen Sie INCA für diese Aufgabe vorbereiten. Die Arbeit mit INCA-LIN beinhaltet die folgenden grundlegenden Aufgaben:

- $-$  Einrichtung der Arbeitsumgebung im Datenbankmanager
- Konfiguration der LIN-Hardware im Hardwarekonfigurationseditor
- $-$  Konfiguration des Experimentes und Starten der Überwachung in der Experimentierumgebung

Der Ablauf ähnelt der üblichen Vorgehensweise bei der Vorbereitung und Ausführung von Messaufgaben. Beim LIN-Monitoring werden jedoch LDF- oder AUTOSAR-Dateien verwendet. LDF-Dateien werden auf dieselbe Weise behandelt wie A2L-Projekte, CANdb- oder FIBEX-Dateien.

Die folgenden Abschnitte beschreiben den grundlegenden Prozess bei der Arbeit mit LIN von INCA aus. In einigen Fällen gibt es verschiedene mögliche Vorgehensweisen: so können LDF-Dateien z.B. wahlweise vom Datenbankmanager oder vom Hardwarekonfigurationseditor aus eingelesen werden. Die folgende Beschreibung beschränkt sich jeweils auf die Darstellung einer typischen Vorgehensweise.

## 4.1 Arbeitsumgebung einrichten

<span id="page-14-1"></span>Im ersten Schritt der Vorbereitung des LIN-Monitoring erstellen Sie eine neue Datenbank und eine Arbeitsumgebung und fügen eine LDF-Datei in die Datenbank ein.

Die LDF-Datei muss vom Fahrzeughersteller bereitgestellt werden. Sie beinhaltet die Konfigurationsbeschreibung der Messhardware sowie eine Beschreibung der Signale, auf die über den LIN-Bus zugegriffen werden kann.

Das folgende Beispiel verwendet die Demodatei LIN Network SpaceCar V2.ldf, die zusammen mit dem INCA-LIN-Add-on installiert wird.

#### So richten Sie eine Arbeitsumgebung ein

- 1. Legen Sie eine neue Datenbank an und wählen Sie **Datenbank** > **Neu**.
- 2. Im Dialog "Neue Datenbank" geben Sie LIN\_Demo ein.
- 3. Klicken Sie auf **OK**.
- 4. Legen Sie einen Hauptordner in der Datenbank an: Wählen Sie **Bearbeiten** > **Hinzufügen** > **Hauptverzeichnis hinzufügen**.
- 5. Benennen Sie den neuen Ordner in Demo um und bestätigen Sie mit <EINGABE>.
- 6. Erstellen Sie eine neue Arbeitsumgebung: Wählen Sie den Hauptordner aus, in dem Sie die Arbeitsumgebung erstellen möchten. (Wählen Sie hier den Ordner Demo aus.)
- 7. Wählen Sie **Bearbeiten** > **Hinzufügen** > **Arbeitsumgebung**.
- 8. Benennen Sie die neue Arbeitsumgebung in LIN Network um und bestätigen Sie mit <EINGABE>.
- 9. Fügen Sie eine LDF-Datei in die Datenbank ein: Wählen Sie das Hauptverzeichnis Demo aus.
- 10. Wählen Sie **Bearbeiten** > **Hinzufügen** > **LDF** oder **AUTOSAR**.

Es wird ein Dialogfenster geöffnet, in dem Sie die gewünschte Busbeschreibungsdatei auswählen können.

11. Wählen Sie die LDF-Datei oder AUTOSAR-Datei aus und klicken Sie auf **Öffnen**.

Beachten Sie, dass bei der Auswahl der LDF-Datei oder des AUTOSAR-LIN-Clusters in der Listbox **Datenbankobjekte** des Datenbankmanagers zusätzliche Informationen über die LDF-Datei in der Listbox **LDF** angezeigt werden, wie z. B.

- $-$  Pfad und Dateiname der ursprünglichen LDF-Datei sowie das Änderungsdatum;
- Version des in der LDF-Datei verwendeten LIN-Protokolls (z.B. 1.3, 2.0);
- <span id="page-15-0"></span>zusätzliche Informationen, falls die Datei nicht vollständig konform zur LDF-Spezifikation ist, sowie andere Warnungen, die während des Imports gemeldet wurden.

### 4.2 LIN-Hardware konfigurieren

Nachdem Sie die Arbeitsumgebung eingerichtet haben, müssen Sie Ihrer Konfiguration Hardware hinzufügen. Bei LIN-Monitoring weisen Sie der verwendeten Hardware eine Busbeschreibung zu. Die LDF- oder AUTOSAR-Datei beinhaltet Informationen zu Hardware und Signalen, z.B. Formeln für die automatische Konvertierung von physikalischen Signalwerten, so dass komplexe Parametereinträge entfallen können.

#### So fügen Sie LIN-Hardware hinzu

- 1. Wählen Sie im Datenbankmanager die Arbeitsumgebung "LIN Network" aus.
- 2. Klicken Sie anschließend auf das Symbol **Hardware konfigurieren** oberhalb des Listenfeldes "Hardware", um den Hardwarekonfigurationseditor zu starten.

Fügen Sie im Hardwarekonfigurationseditor die LIN-Hardware hinzu und weisen Sie die LIN-Beschreibung zu:

3. Wählen Sie **Gerät** > **Hinzufügen**.

Der Dialog "HW-Gerät einfügen" erscheint und zeigt eine Liste aller Interfaces mit den verfügbaren Geräten an.

- 4. Erweitern Sie z.B. den Ordner "ES592", indem Sie auf das vorangestellte **+** Zeichen klicken, und erweitern Sie dann den Ordner "LIN".
- 5. Wählen Sie den Eintrag "LIN-Monitoring" aus.
- 6. Bestätigen Sie mit **OK**.

Es erscheint ein Dialogfenster, in dem Sie die LDF-Datei mit der Beschreibung der LIN-Kommunikation auswählen können.

- 7. Wählen Sie die LDF-Datei oder den AUTOSAR-LIN-Cluster, der bereits in Ihrer Datenbank vorhanden ist.
- 8. Bestätigen Sie mit **OK**.

Im nächsten Schritt können Sie die Hardware-Parameter des LIN-Monitoring-Geräts setzen.

So konfigurieren und initialisieren Sie die LIN-Hardware

- 1. Wählen Sie im Listenfeld "HW-Geräte" den Knoten "LIN-Monitoring: 1".
- 2. Wählen Sie die Registerseite "LIN-Monitoring Parameter".

Eine Tabelle mit LIN-spezifischen Parametern wird angezeigt.

Die folgende Tabelle listet die Parameter auf der Registerseite **LIN-Monitoring Parameter** auf und erklärt deren Bedeutung:

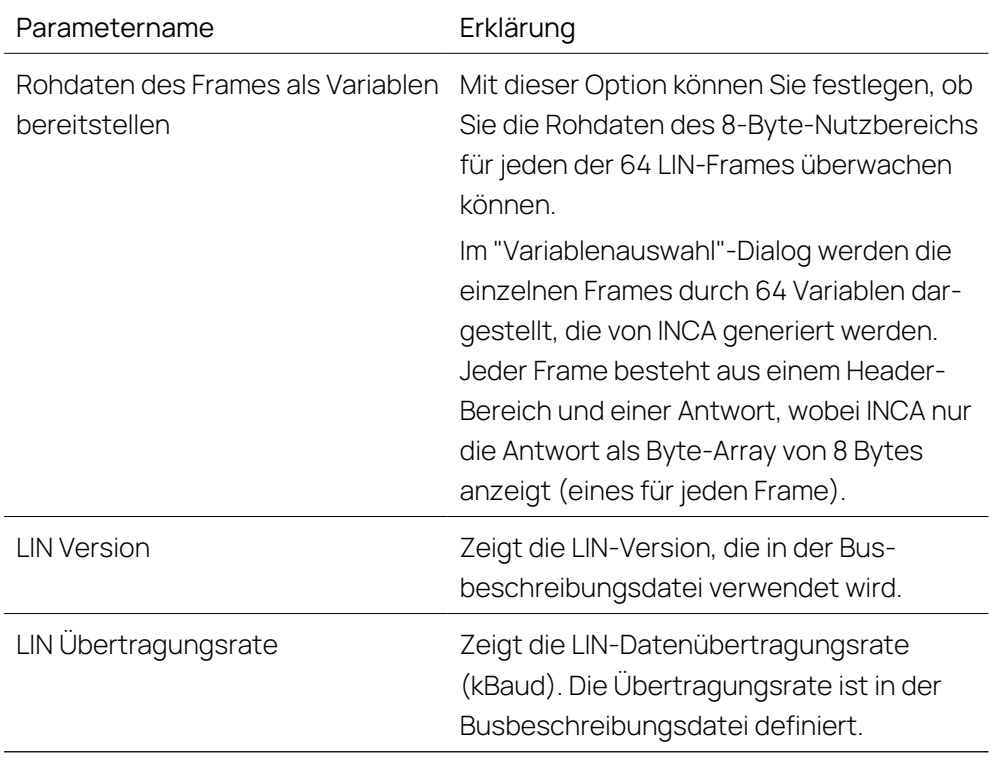

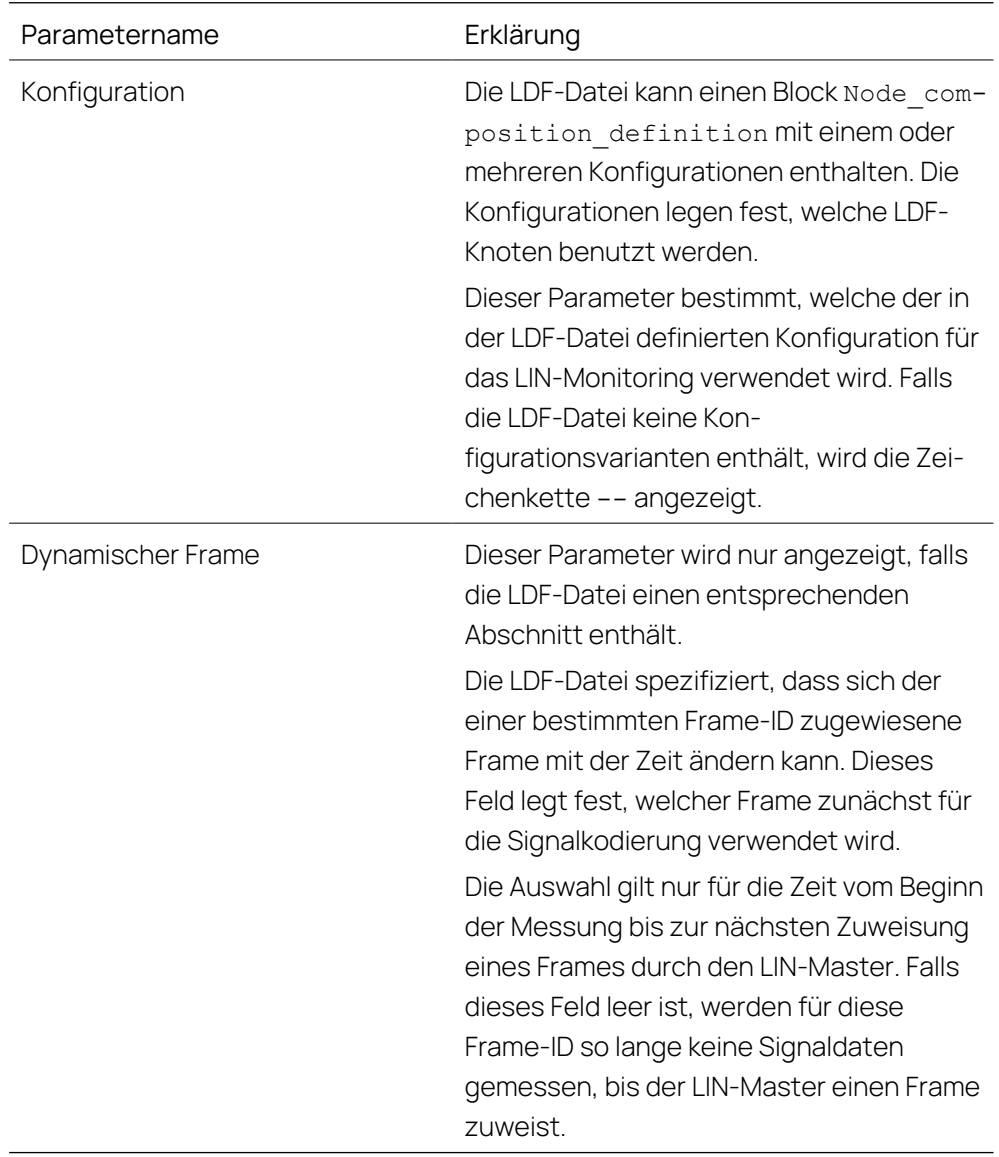

Nachdem Sie diese Hintergrundinformationen erhalten haben, können Sie nun mit der Konfiguration der Schnittstelle und der Initialisierung der Hardware fortfahren:

- 1. Klicken Sie in der Liste der LIN-Parameter in das Feld rechts des Feldes "Rohdaten des Frames als Variablen bereitstellen".
- 2. Klicken Sie erneut darauf, um die Liste zu öffnen und wählen Sie **Ja**.

Das Setzen dieser Option auf **Ja** ermöglicht es Ihnen, die Rohdaten jedes einzelnen Frames auszuwählen.

- 3. Klicken Sie in der Liste der LIN-Parameter auf das **+** Zeichen vor dem Feld "Dynamischer Frame", um die Baumstruktur zu öffnen.
- 4. Klicken Sie dann zwei mal auf das Feld neben dem Feld "Frame ID 2" und wählen Sie den Eintrag **VL1\_LSM\_Frm1**.

Dieser Frame wird nun standardmäßig für die Signalkodierung verwendet,

bis der LIN-Master explizit einen neuen Frame zuweist.

#### Ť. **Info**

Der Parameter "Dynamischer Frame" wird nur angezeigt, falls dynamische Frames in der zugewiesenen LDF-Datei definiert sind. Die in diesem Beispiel verwendete Demodatei enthält solche dynamischen Frames.

- 5. Klicken Sie auf **Übernehmen**, damit die neuen Einstellungen gültig werden.
- 6. Wählen Sie **Hardware** > **Hardware initialisieren**.

Das Symbol vor dem Eintrag **LIN-Monitoring: 1** zeigt den Verbindungsstatus an. Das grüne Symbol zeigt an, dass die Initialisierung erfolgreich war und eine Verbindung zu dem Gerät hergestellt ist.

<span id="page-18-0"></span>Sie haben nun die Konfiguration der Hardware abgeschlossen und können den Hardwarekonfigurationseditor wieder schließen.

## 4.3 Experiment konfigurieren und LIN Monitoring starten

In der Experimentierumgebung können Sie alle Signale für das Monitoring auswählen, die in der Busbeschreibungsdatei definiert sind.

Außerdem ist es möglich, Rohdaten individueller LIN-Frames und den Busstatus des LIN-Netzwerks zu überwachen.

#### So konfigurieren Sie das Experiment

- 1. Wählen Sie im Datenbankmanager die Arbeitsumgebung LIN Network aus.
- 2. Klicken Sie anschließend auf das Symbol **Experiment öffnen** oberhalb des Listenfeldes "Experiment", um ein neues Experiment in der Experimentierumgebung zu öffnen.
- 3. Wählen Sie die Variablen aus, die Sie zum Experiment hinzufügen möchten, und konfigurieren Sie sie:
- 4. Wählen Sie im Fenster "Experiment" den Befehl Variablen > Varia**blenauswahl**.

Das Dialogfenster "Variablenauswahl" wird geöffnet.

5. Wählen Sie das Gerät LIN-Monitoring: 1 aus der Liste "Quellen".

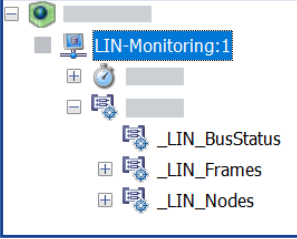

Die Variablenliste zeigt nun in alphabetischer Reihenfolge alle Variablen an, die zu diesem Gerät gehören. Es kann vorkommen, dass Sie nicht alle Variablen sehen, die Sie erwarten würden, oder dass überhaupt keine Variablen aufgelistet werden; in diesem Fall stellen Sie bitte sicher, das kein Filter aktiv ist. Falls benötigt, können Sie alle Filter durch Klicken des Symbols in der Werkzeugleiste "Alle ent-

#### fernen" deaktivieren.

Wenn Sie sich nur für Variablen bestimmter Knoten oder Frames interessieren, können Sie die Baumstruktur im Listenfeld "Quellen" öffnen, indem Sie auf das + Zeichen zur Linken des Gerätes klicken und dann nur den gewünschten Knoten oder Frame wählen. Die Variablenliste listet dann nur Variablen des ausgewählten Knotens oder Frames auf (siehe "Auswahl von [Variablen](#page-21-1) nach Frame oder Knoten" auf [Seite](#page-21-1) 22). Dementsprechend haben Sie also die folgenden Möglichkeiten, Variablen auszuwählen:

- Sie klicken auf das LIN-Gerät und wählen die gewünschten Variablen aus einer vollständigen Liste aller Variablen dieses Gerätes aus.
- Sie öffnen die Baumstruktur des LIN-Geräts, indem Sie auf das + Zeichen klicken, erweitern Sie eine der Gruppen für Frames oder Knoten und klicken anschließend auf die gewünschten Objekte. Danach können Sie die gewünschten Variablen aus einer Untergruppe auswählen, die die mit dem ausgewählten Frame oder Knoten assoziierten Signale enthält.

Gruppen werden in der Baumstruktur im Listenfeld "Quellen" durch das folgende Symbol gekennzeichnet:

#### 團

- 6. Wählen Sie in der Variablenliste alle Variablen aus, die Sie messen möchten. Bitte beachten Sie, dass weitere Informationen im Informationsfeld des Dialogs angezeigt werden, sobald Sie eine Variable ausgewählt haben.
- 7. Klicken Sie auf **OK**, um die ausgewählten Variablen zum Experimentfenster hinzuzufügen.

Die ausgewählten Variablen werden nun im Standardmessfenster angezeigt.

- 8. Wählen Sie auch die Rohdaten der Frames, die Sie überwachen möchten: Öffnen Sie erneut den Dialog "Variablenauswahl".
- 9. Wählen Sie im Listenfeld "Quellen" das Gerät **LIN-Monitoring: 1** aus.
- 10. Öffnen Sie darunter das Buch "Gruppen" und dann das Buch "\_LIN\_Frames" und wählen Sie dann den Untereintrag **\_LIN\_FrameRawData** aus. Die Variablenliste zeigt nun 64 Einträge an, die die einzelnen Frames repräsentieren. Ihre Namen entsprechen dem Namen des Frames, zu dem sie gehören, ergänzt durch ein Suffix \_ID00 bis \_ID63.

## **Info**

Die Rohdaten der Frames werden nur angezeigt, wenn der Parameter "Rohdaten des Frames als Variablen bereitstellen" während der Hardwarekonfiguration auf Ja gesetzt wurde.

- 11. Wählen Sie einen der Einträge in der Variablenliste. Ein Unterdialog öffnet sich, der die Antworten des Frames als Byte-Array von 8 Bytes anzeigt.
- 12. Markieren Sie alle Objekte in dem Unterdialog, um die vollständige Antwort zu überwachen, und klicken Sie auf **Schließen**.
- 13. Fügen Sie auf die gleiche Weise weitere Einträge zur Überwachung der Frame-Rohdaten hinzu.
- 14. Fügen Sie schließlich die Variable hinzu, die für die Überwachung des Bus-Status des LIN-Netzwerks verwendet wird:
- 15. Wählen Sie in der Liste "Quellen" die Gruppe LIN BusStatus.
- 16. Die Variable LIN PowerManagement wird in der Variablenliste angezeigt.
- 17. Markieren Sie die Variable in der Variablenliste.
- 18. Klicken Sie auf **OK**, um alle ausgewählten Variablen zur Experimentierumgebung hinzuzufügen.
- 19. Wählen Sie **Experiment** > **Speichern**.
- 20. Das Dialogfenster "Speichern unter" wird angezeigt. Wählen Sie im Listenfeld "Datenbankobjekte" den Ordner Demo aus, um dort das Experiment abzulegen. Geben Sie anschließend in das Eingabefeld "Elementname" die Bezeichnung Monitoring\_Exp ein und bestätigen Sie mit **OK**.

Da Sie nun das Experiment fertig vorbereitet haben, können Sie mit der Überwachung von physikalischen Werten der Signale auf dem LIN-Bus sowie von Frame-Rohdaten und dem Bus-Status beginnen.

#### So starten Sie LIN-Monitoring

1. Klicken Sie <F11>, um die Visualisierung ohne Aufzeichnung zu starten,

oder

Klicken Sie <F12> um die Aufzeichnung zu starten.

## 5 Tipps und Tricks

<span id="page-21-1"></span><span id="page-21-0"></span>In diesem Abschnitt erhalten Sie Hilfe zu Aufgaben, die schwer zu verstehen sind oder die mit Hilfe kleiner Tipps und Tricks optimiert werden können.

## 5.1 Auswahl von Variablen nach Frame oder Knoten

Bei der Auswahl von Variablen, die Sie im INCA-Experiment messen oder verstellen möchten, wählen Sie in der Regel im Dialog "Variablenauswahl" zunächst ein Gerät oder eine Funktion des Gerätes aus und markieren anschließend die gewünschten Variablen in einer einfachen Liste.

Bei CAN Monitoring-Geräten sind die Variablen außerdem nach CAN Frames gruppiert, so dass Sie die Variablen entweder aus einer vollständigen Liste aller Variablen des Gerätes oder aus einer Liste auswählen können, die nur die zum gewählten CAN Frame gehörenden Variablen enthält.

Nach demselben Prinzip können die Variablen eines LIN-Geräts auch nach Frames oder Knoten gruppiert sein. Zu diesem Zwecken werden die Gruppen \_LIN\_Frames und LIN Nodes automatisch dem LIN-Monitoring-Gerät in der Liste "Quellen" im Dialog "Variablenauswahl" hinzugefügt.

Im Dialog "Variablenauswahl" wird jede Gruppe durch das folgende Symbol gekennzeichnet: (siehe auch Abbildung unten):

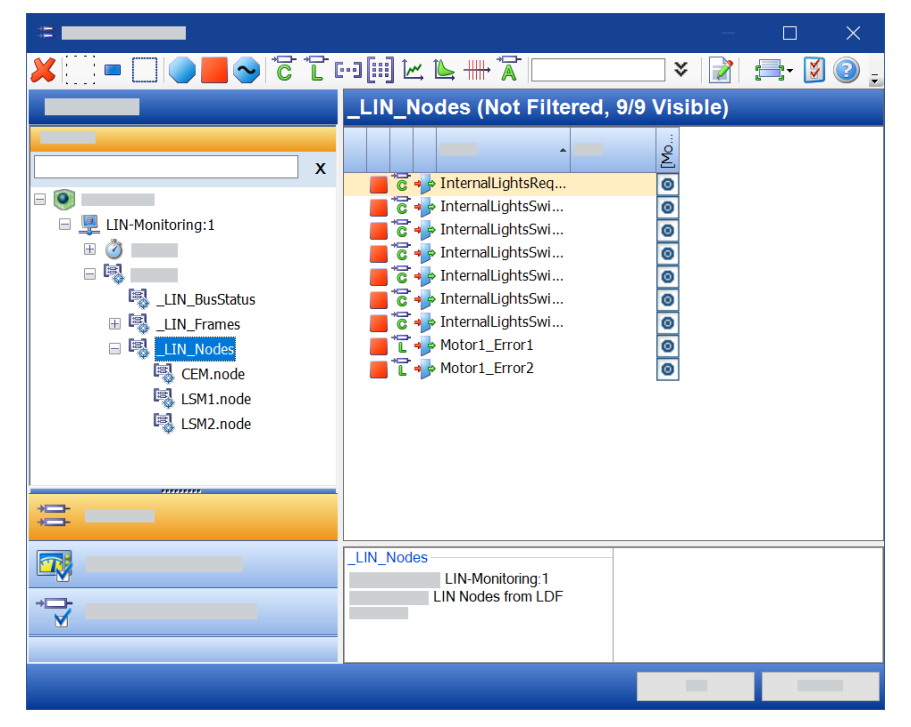

- Gruppierung nach Frames:

Wenn Sie einen Frame der Gruppe LIN Frames im Listenfeld "Quellen" auswählen, werden in der Variablenliste alle Signale aufgeführt, die sich im ausgewählten Frame befinden.

#### Ť **Info**

Entsprechend der Beschreibung in der LDF-Datei kann dasselbe Signal zu verschiedenen Frames gehören.

Gruppierung nach Knoten:

Wenn Sie im Listenfeld "Quellen" einen Knoten in der Gruppe LIN Nodes auswählen, zeigt die Variablenliste alle Signale des ausgewählten Knotens an (d.h. Signale, die von diesem Knoten veröffentlicht werden).

## 5.2 Überwachen von Frame-Rohdaten

<span id="page-22-0"></span>INCA-LIN bietet eine Option, mit der Sie die Rohdaten des 8-Byte-Nutzbreichs für jeden der 64 LIN-Frames überwachen können. Jeder Frame besteht aus einem Header-Bereich und einer Antwort, wobei INCA nur die Antwort als Byte-Array von 8 Bytes anzeigt (eines für jeden Frame).

Wenn diese Option im Hardwarekonfigurationseditor aktiviert ist, sind die LIN-Rohdaten im Variablenauswahldialog in Form zusätzlicher Variablen verfügbar.

Auf diese Weise bietet INCA-LIN die Möglichkeit, die Daten jedes Frames separat in INCA auszuwählen, ohne sie als Signal zu interpretieren. Dadurch können Sie LIN-Frame-Inhalte auch anzeigen und aufzeichnen, wenn keine Signale in der LDF- oder AUTOSAR-Datei definiert sind.

## 5.3 Überwachen des Bus-Status des LIN-Netzwerks

<span id="page-22-1"></span>Das LIN-Netzwerk ist nicht immer voll einsatzbereit; es gibt auch Zeiten, in denen es nicht verbunden ist, sich im Stand-By-Modus befindet oder gerade initialisiert wird.

Um den Busstatus für INCA transparent zu machen, bietet das Add-on INCA-LIN automatisch eine zusätzliche Variable an, die nicht Teil der Busbeschreibungsdatei ist und den aktuellen Status des LIN-Busses anzeigt.

Die Variable kann die folgenden Werte haben:

- power off
- $-$  initializing
- operational
- $-$  stand by

Wenn Sie die Variable LIN PowerManagement für die Messung auswählen, wird der Busstatus über die Zeit zusammen mit den "echten" LIN-Signalen auf dem LIN-Bus gemessen. Dies ist z.B. nützlich in Fällen, wo zu bestimmten Zeiten keine oder nicht plausible Signale auf dem LIN-Bus gesendet werden. Eine weitere Analyse der Daten kann in solchen Fällen z.B. zeigen, dass das LIN-Netzwerk zu dieser Zeit nicht aktiv war.

## <span id="page-23-0"></span>5.4 Anzeigen zusätzlicher Informationen zu Variablen und Gruppen

Die LDF- oder AUTOSAR-Datei kann einige zusätzliche Informationen zu Variablen und Gruppen enthalten, die nicht direkt in INCA angezeigt werden, z.B. die Frame-ID von Frames. Sie können diese Informationen anzeigen lassen, indem Sie im Variablenauswahldialog das entsprechende Objekt markieren und dann **Über Variable** oder **Über Variablen-Container** im Kontextmenü wählen.

## 6 Einschränkungen

<span id="page-24-0"></span>Bei der Entwicklung von INCA-LIN wurde größter Wert auf Qualität, Benutzerfreundlichkeit und Vollständigkeit im Sinne der Erwartungen der Benutzer gelegt.

<span id="page-24-1"></span>Nichtsdestoweniger berücksichtigen Sie bei der Benutzung dieses Produktes bitte die im Folgenden genannten Einschränkungen.

## 6.1 Signalgruppen entsprechend LIN V1.3 werden nicht unterstützt

Signalgruppen nach LIN V1.3 (d.h. Signale, die aus 2 oder mehr zusammengeführten Signalen bestehen) werden nicht unterstützt. Die Signalgruppen sind in späteren LIN-Spezifikationen nicht mehr enthalten (in der LIN-Spezifikation V2.0 werden sie durch Signal-Arrays ersetzt).

Falls eine LDF-Datei Signalgruppen gemäß LIN V1.3 verwendet, werden diese ignoriert; es können nur die Signale genutzt werden, aus denen die Signalgruppen bestehen. Falls ein spezifischer Anwendungsfall die Verwendung von Signalgruppen erforderlich macht, können Sie berechnete Signale zur Bereitstellung derselben Funktionalität verwenden.

## <span id="page-24-2"></span>6.2 Mehrere physikalische Einheiten für ein Signal werden nicht unterstützt

INCA-LIN unterstützt nicht mehrere physikalische Einheiten für ein Signal. INCA zeigt immer die Einheit des ersten physikalischen Bereichs mit dem kleinsten Maximalwert an, der für das Signal in der LDF-Datei gelistet wird.

<span id="page-24-3"></span>Signale aus AUTOSAR-Dateien werden genauso behandelt wie Signale auf CAN oder FlexRay.

## 6.3 Umgang mit LIN-Signal-Umrechnungsformeln

Der folgende Abschnitt beschreibt den Umgang mit LIN-Signal-Umrechnungsformeln in Fällen, in denen die benutzte Kodierung nicht direkt unterstützt oder auf eine spezielle Weise behandelt wird.

### Kombination von physikalischen und logischen Signalen

INCA-LIN unterstützt gemischte LIN-Signalkodierungen der Typen "physical" und "logical".

Da Oszilloskope allerdings logische und physikalische Werte nicht gut zur gleichen Zeit anzeigen können, ersetzt INCA solche Signale durch zwei Einzel-Signale:

- ein Signal mit der Endung .logical, dem die logische Umrechnungsformel zugewiesen ist und
- ein Signal mit der Endung .physical, dem die physikalische Umrechnungsformel zugewiesen ist.

Ein entsprechender Hinweis wird im LDF-Informationsfeld im Datenbankmanager oder im LDF-Dateiauswahldialog angezeigt.

#### Einschränkungen bei den Signalkodierungen "ASCII" und "BCD"

INCA-LIN unterstützt die Signalkodierungen "ASCII" und "BCD". Allerdings enthält die ASCII- und BCD-Unterstützung die folgenden Einschränkungen:

**Arrays**:

Für Array-Signale ist nur eine Länge von 1 oder mehreren vollständigen Bytes (8 Bit, 16 Bit, etc.) erlaubt.

**Skalare**:

Für Skalar-Signale sind bis zu 16 Bits erlaubt. Allerdings werden nur die ersten 8 Bit für die Dekodierung verwendet:

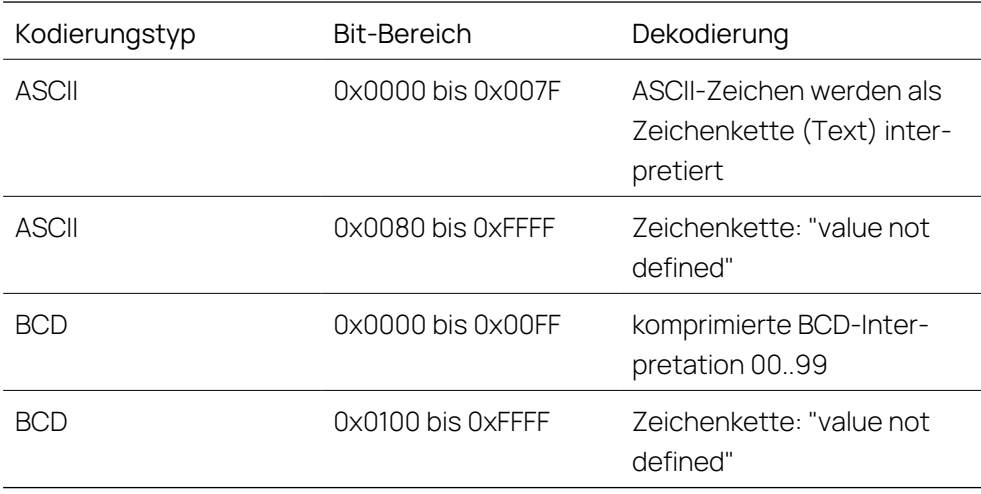

#### Einschränkungen der Signalkodierung "Physical Range"

INCA-LIN unterstützt die LIN-Signalkodierung "Physical Range". Sogar die Verwendung mehrerer physikalischer Bereiche gleichzeitig ist möglich. Werden mehrere physikalische Bereiche verwendet, sind jedoch keine Lücken zwischen den Wertebereichen erlaubt.

Wenn INCA-LIN Signale des Typs "Physical Range" mit Lücken zwischen den Wertebereichen verarbeitet, weist es ihnen die Umrechnungsformel IDENTICAL zu, d.h. es wird keine Formel für die Umrechnung des physikalischen Signals angewendet.

Ein entsprechender Hinweis wird im LDF-Informationsfeld im Datenbankmanager oder im LDF-Dateiauswahldialog angezeigt.

### Interpretation von Signalen mit überschrittenen Grenzen

Wenn Signale verwendet werden, denen eine physikalische Formel zugewiesen ist, und die HEX-Werte die definierten Grenzen überschreiten, zeigt INCA den Wert der entsprechenden Grenze an, d. h. den zulässigen Höchst- bzw. Mindestwert des Signals.

#### Kodierung von AUTOSAR-Dateien

<span id="page-26-0"></span>Signale aus AUTOSAR-Dateien werden genauso behandelt wie Signale auf CAN oder FlexRay.

### 6.4 ASAM MCD-3 / ASAP3

<span id="page-26-1"></span>Wenn Sie die Fernsteuerungsfunktionalität (ASAM-MCD3 MCD oder ASAP3) verwenden, müssen Sie für das Monitoring von LIN-Signalen "FRAME AVAILABLE" aus den verfügbaren Rastern auswählen.

### 6.5 Maximale Länge von Identifiern

Die maximale Identifier-Länge von benannten Objekten in LDF ist auf 32 Zeichen begrenzt.

<span id="page-26-2"></span>Längere Identifier werden auf der rechten Seite abgeschnitten. Ist der daraus resultierende Identifier nicht eindeutig, so hängt INCA-LIN ein zusätzliches Suffix an den Identifier (z.B. .n01).

## 6.6 Einschränkungen bei Suffixen für Identifier

Ab LIN V2.1 wird ein Suffix für alle benannten Objekte in der LDF-Datei unterstützt. Die daraus resultierenden Identifier müssen den üblichen C-Regeln für Variablendeklarationen folgen.

Ungültige Zeichen (d.h. Zeichen, die nicht A...Z, 0...9 oder \_ sind) des Kanalpostfixnamens werden durch einen Unterstrich ersetzt. Siehe auch ["Maximale](#page-26-1) Länge von [Identifiern"](#page-26-1) oben.

## 7 Kontaktinformationen

### <span id="page-27-0"></span>Technischer Support

Informationen zu Ihrem lokalen Vertrieb und zu Ihrem lokalen Technischen Support bzw. den Produkt-Hotlines finden Sie auf der ETAS-Website:

[www.etas.com/hotlines](https://www.etas.com/hotlines)

ETAS bietet Produktschulungen an:

[www.etas.com/academy](http://www.etas.com/academy)

### ETAS Hauptsitz

ETAS GmbH

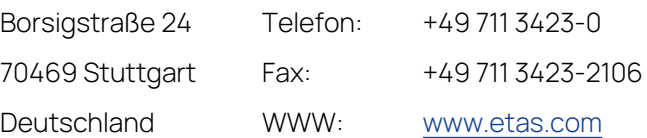

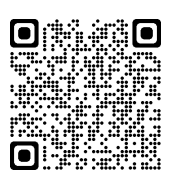